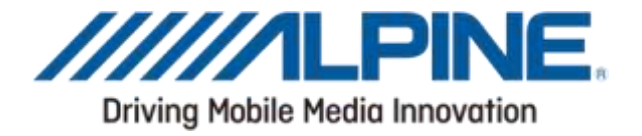

# Software Update Manual CDE-193BT / CDE-195T / CDE-196DAB UTE-92BT / UTE-93DAB CDE-W296BT

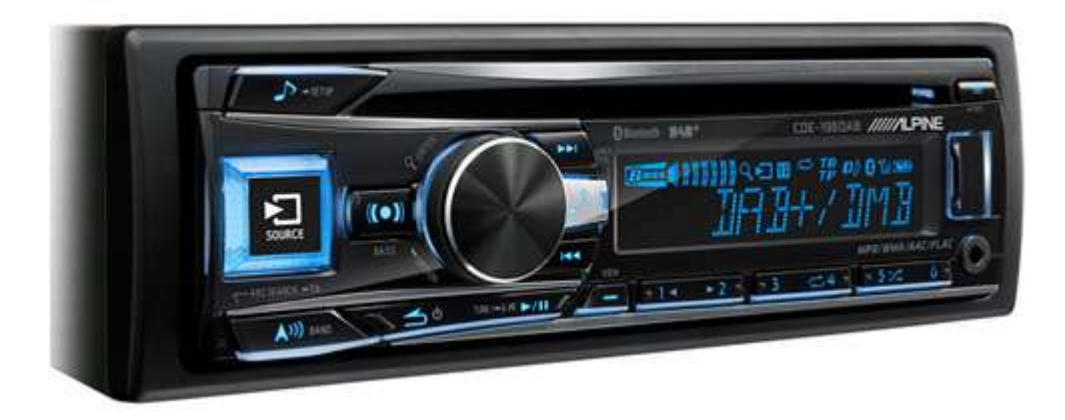

#### **ALPINE ELECTRONICS GmbH**

Wilhelm-Wagenfeld-Str. 1-3, 80807 München, Germany Phone 089-32 42 640

#### ALPINE ELECTRONICS OF U.K. LTD.

**Alpine House** Fletchamstead Highway, Coventry CV4 9TW, U.K. www.alpine.co.uk

#### **ALPINE ELECTRONICS France S.A.R.L.**

184 allée des Erables CS 52016 - Villepinte 95 945 Roissy CDG cedex **FRANCE** Phone: +33(0)148638989

#### **ALPINE ITALIA S.p.A.**

Viale Cristoforo Colombo 8, 20090 Trezzano sul Naviglio MI, Italy Phone +39 02 484781

#### ALPINE ELECTRONICS DE ESPAÑA, S.A.

Portal de Gamarra 36, Pabellón, 32 01013 Vitoria (Alava)-APDO 133, Spain Phone 945-283588

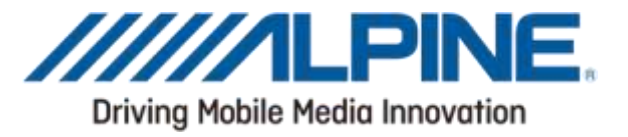

### Introduction

This manual describes the steps required for updating the Head Unit's firmware. Read all warnings and steps carefully before performing the update.

#### **Improvements**

The update improves the following points:

- Voice Dial function is improved with latest mobile phones
- Performance update

### **Requirements**

- Computer with USB port
- USB memory stick

### Caution

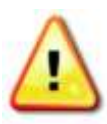

• Do NOT update the firmware while driving.

• Do NOT turn off the vehicle or remove power from the Head Unit while the unit is updating. The update will not be performed correctly and the Head Unit may be damaged.

### **Notice**

- Updating will result in all user information being deleted, including user settings, paired devices and phonebook contacts.
- Please contact Alpine Technical Support of your country in case you have any questions concerning this update process.

# Firmware Update Instructions

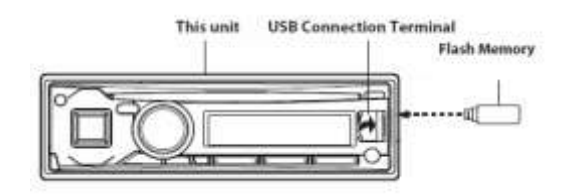

# Downloading the Firmware Update

Visit the Alpine homepage of your region to download the firmware update file to the computer that will be used to perform this update. The update file can be found at your local Alpine website.

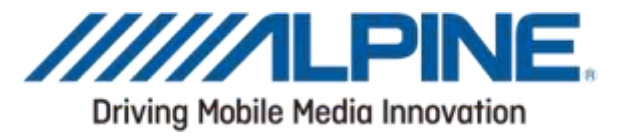

# Head Unit Setup Buttons Illustration

The illustration shows the buttons that will be used during the update procedure. This illustration is based on the CDE-193BT model. The button locations will be different on some models. Please refer to the owner's manual for your specific model.

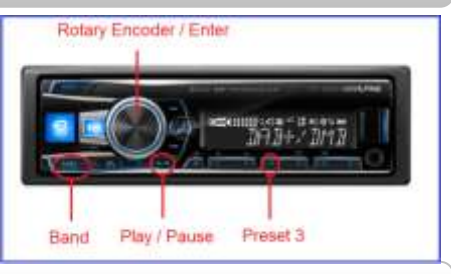

### 1. Format the USB stick

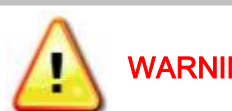

WARNING – Do not update the firmware while driving

- 
- 1. Plug in the USB stick. 2. Right click the USB drive and select "Format…"

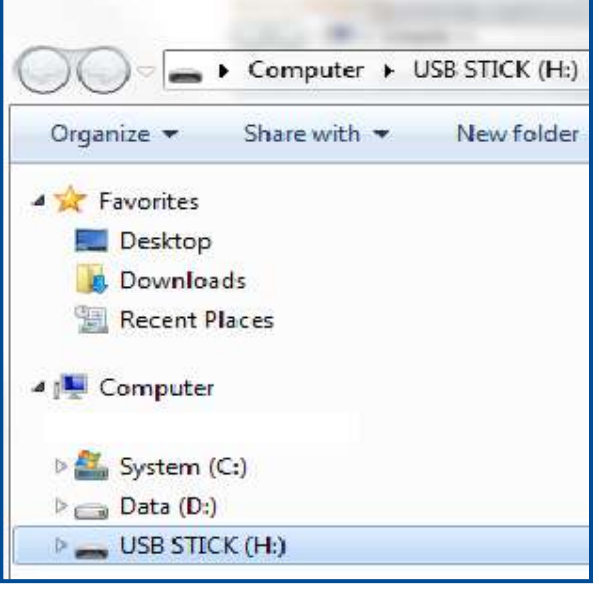

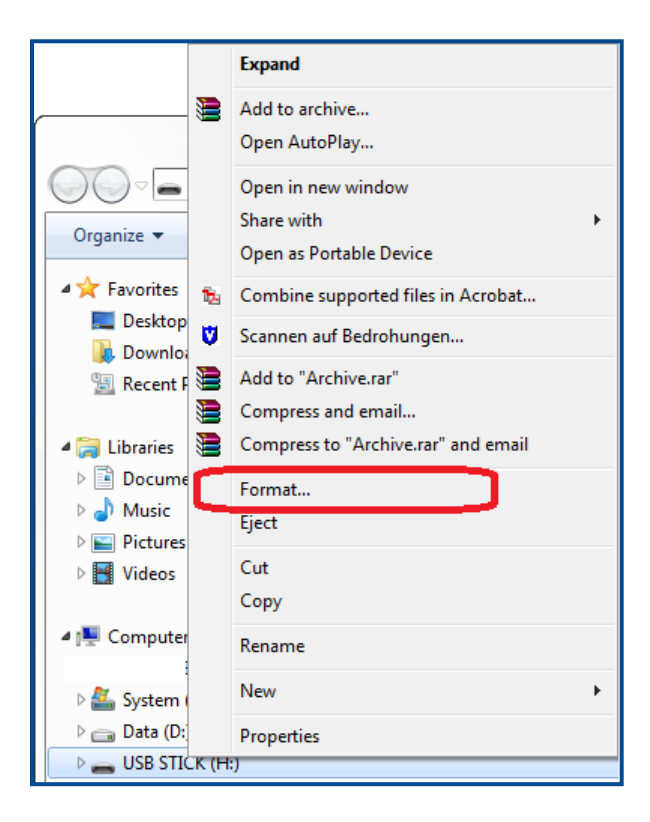

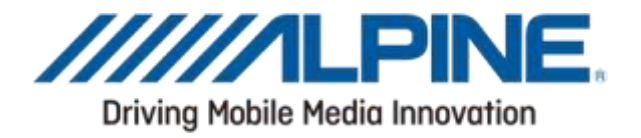

- 3. Set the options as shown below:
- File system: 'FAT32' (Default)
- Make sure to uncheck "Quick Format"

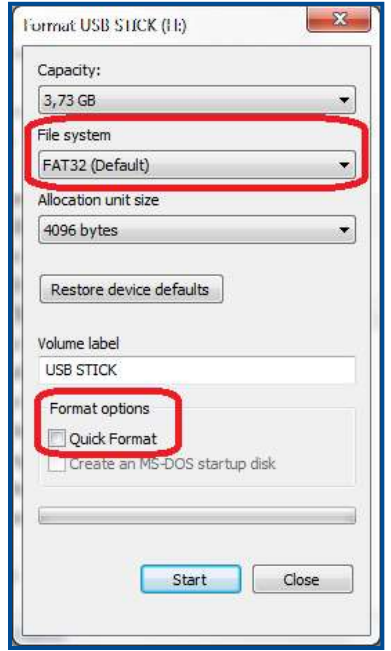

5. The system formats the USB stick. This can take up to 10 minutes.

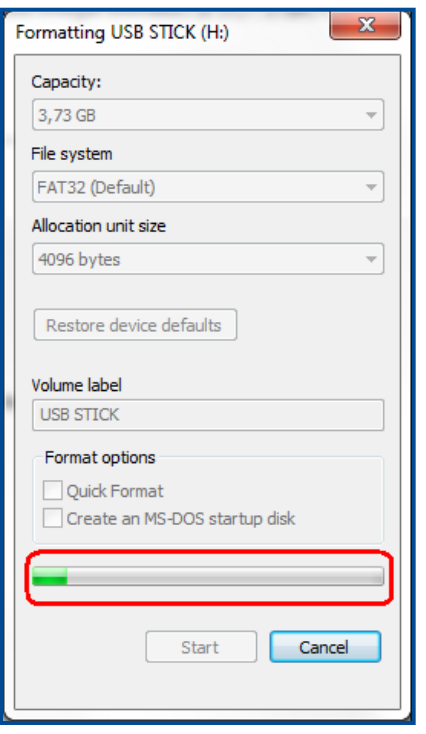

4. Before clicking OK, make sure that you have selected the correct drive

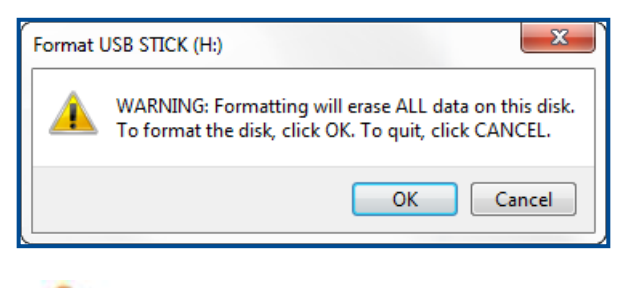

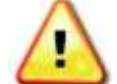

WARNING - The selected drive will be erased completely

6. After formatting has finished Push OK

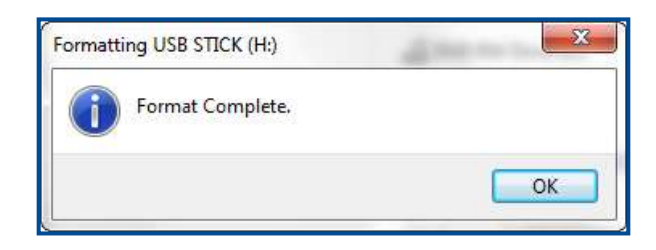

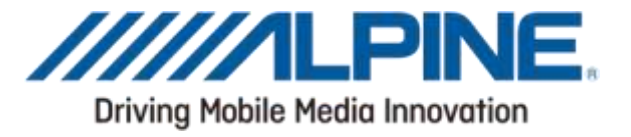

### 2. Copy the file to the USB stick

1. Copy the update file downloaded from the Alpine support website "16MY CD R 31F9.bin" into the root directory of the USB memory stick. The update file for each head unit has an other name!

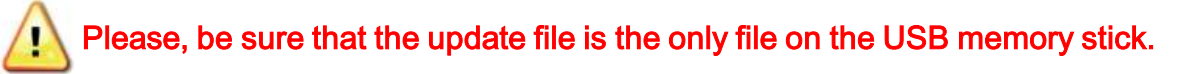

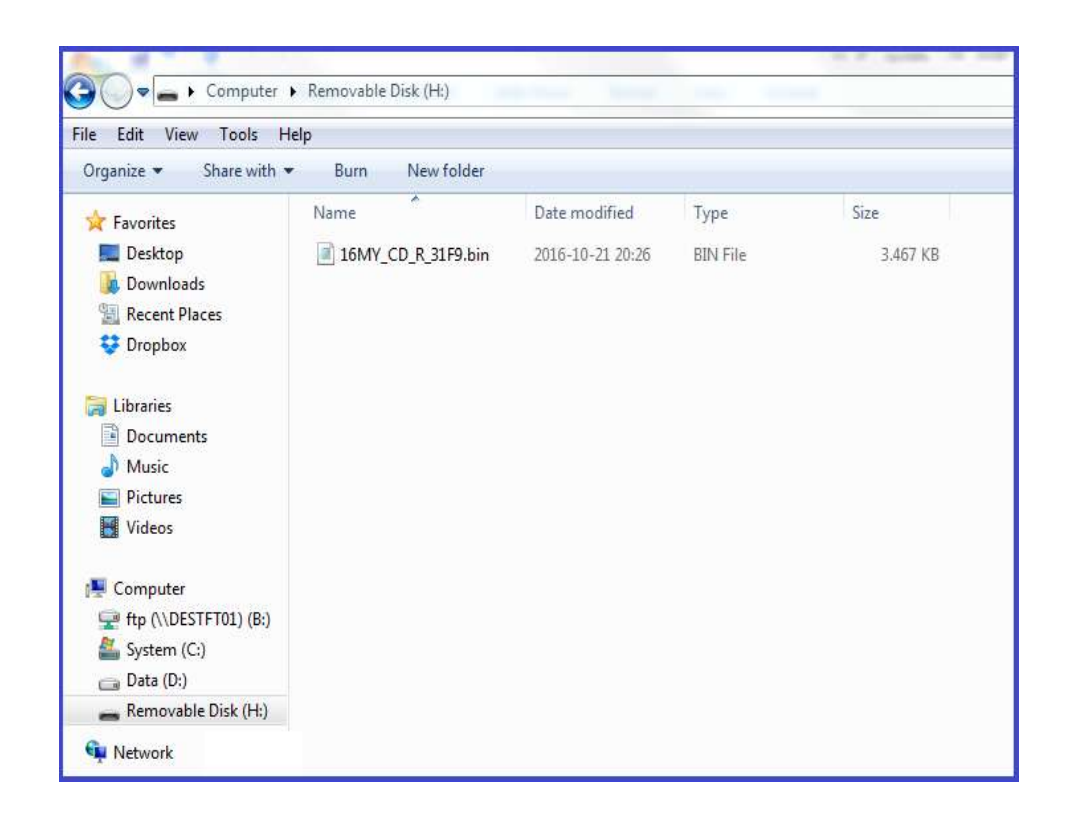

2. Make sure to "remove the USB stick safely" before unplugging it

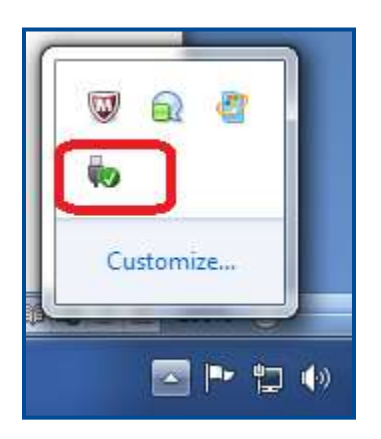

3. A message is displayed once it is safe to remove the USB stick

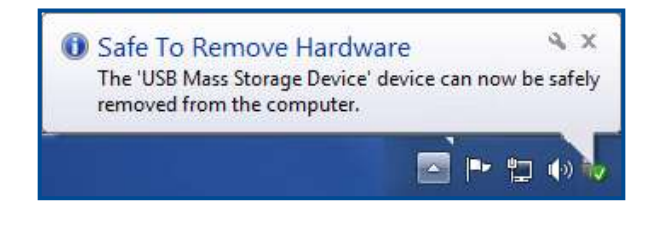

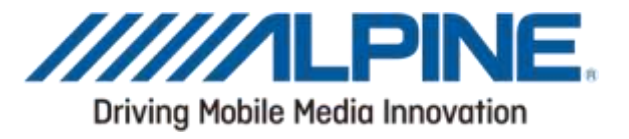

# 3. Updating the head unit

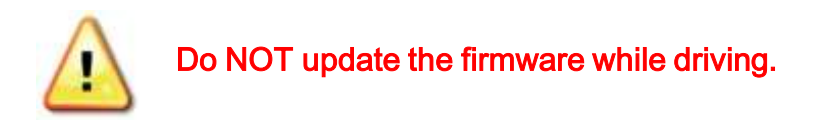

1. Turn on ACC

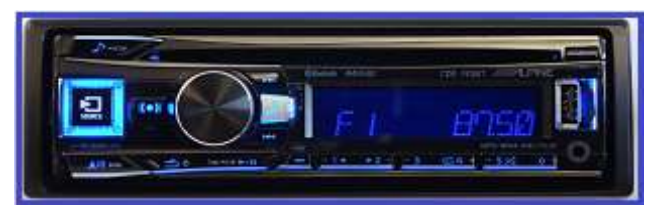

2. Turn to the USB source

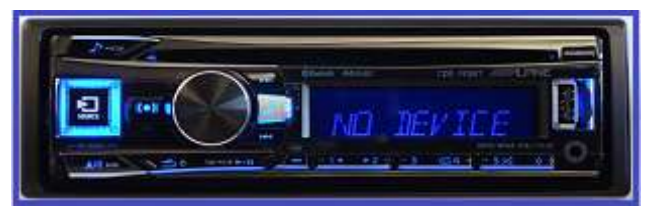

3. Insert the USB memory stick to the USB connector

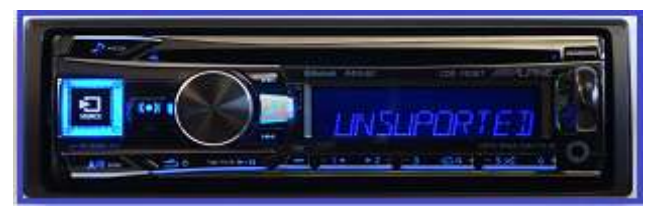

- 4. Push the BAND button and Preset 3
- 5. Push PLAY/Pause button until you see the "Update No" on the display

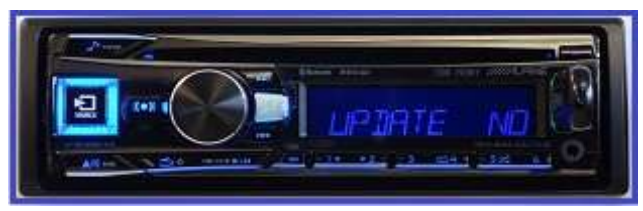

6. Turn the rotary encoder to select "Update YES" and press the rotary encoder to start the update

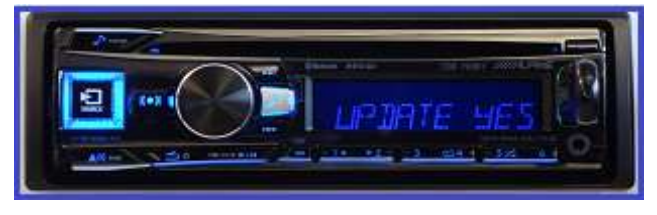

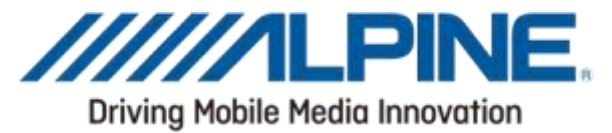

7. At first, unit shut down and restart. The display show "UPD START" and later "UPD XX%".

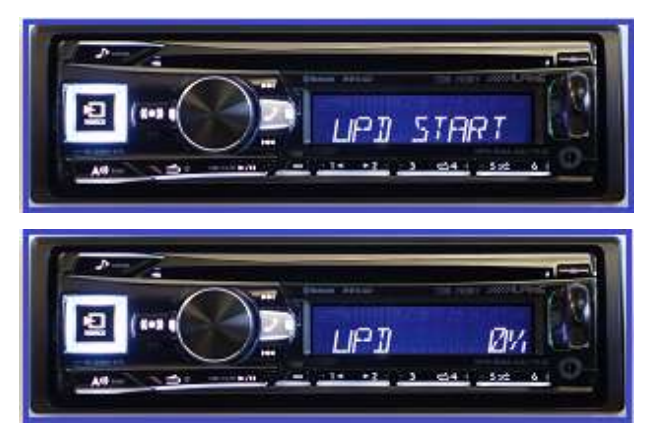

8. "UPD XX%" will appear on the screen for approximately 10 minutes.

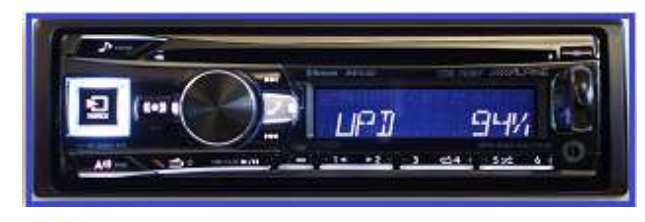

Please do not power off the unit and do not push any button, while the unit displays "UPDXX"%.

9. "Updated" will appear on the display.

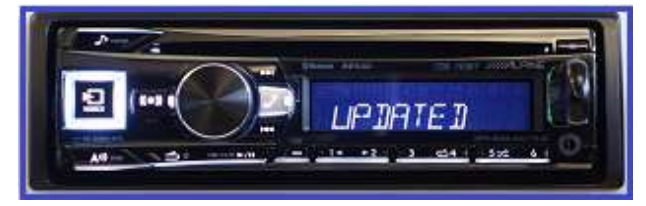

10. The checksum "M\_31F90C11" will show in the display

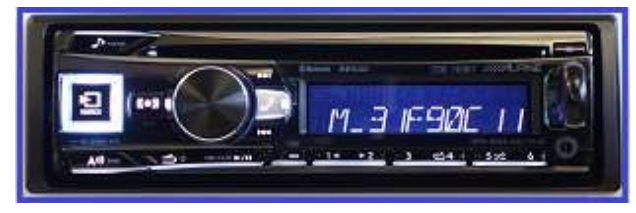

11. Turn off ACC, remove the USB memory stick and turn ACC on